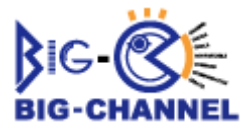

## Macintosh : Microsoft Outlook Express 5 の初期設定及び設定確認

インターネットに接続して Windows メールで電子メールの送受信を行うために必要な、メールアカウン トの設定を行います。設定を行うには、メールアドレス、メールパスワード、メールサーバの情報が必要 ですのでお手元にご用意ください。

1.「Outlook Express 5」アイコンをダブルクリックし、OutlookExpress を起動します。

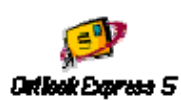

※初回起動時には、「Outlook Express 設定アシスタント」が起動します。ここでは、「OutlookExpress 設定アシスタント」は使用しないものとして説明しています。 OutlookExpress 5 以前のバージョンから のアップグレードの場合は「以前のバージョンの Outlook Express、または他のメール アプリケーショ ンからアップグレードする」を選択して「OutlookExpress 設定 アシスタント」に従って設定してください。

#### 2. Outlook Express の「ツール」メニューより「アカウント」を選択します。

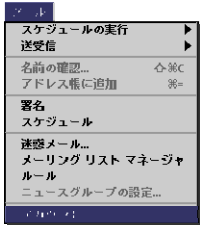

### 3.「アカウント」ダイアログが開きます。

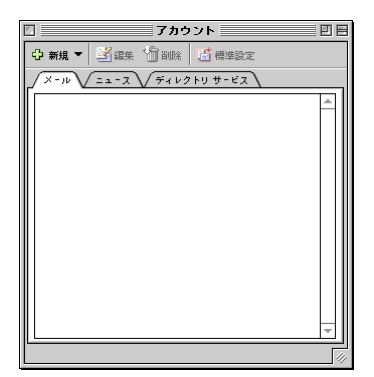

4. ツールバーの「新規」ボタンから「メール」を選択します。

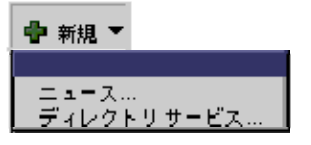

(アカウント設定アシスタントが始まります。)

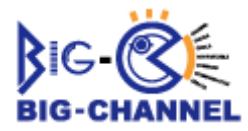

5.「あなたの名前」のダイアログでは、以下のように設定します。

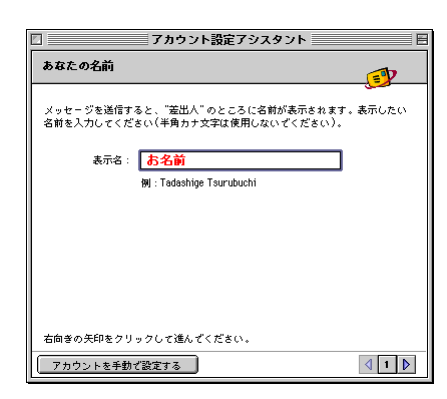

■表示名:名前を入力。

設定しましたら、「右矢印」ボタンをクリックして次へ進みます。

### 6.「インターネット電子メールアドレス」のダイアログでは、以下のように設定します。

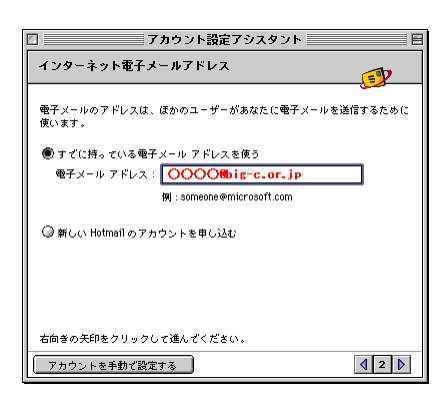

■「すでに持っている電子メールアドレスを使う」 にチェックします。 ■電子メールアドレス:「OOOO@big-c.or.jp」を入力してください。 ※ 赤字の部分はお客様によって設定内容が異なるところです。

### 7.「電子メール サーバー名」のダイアログでは、以下のように設定します。

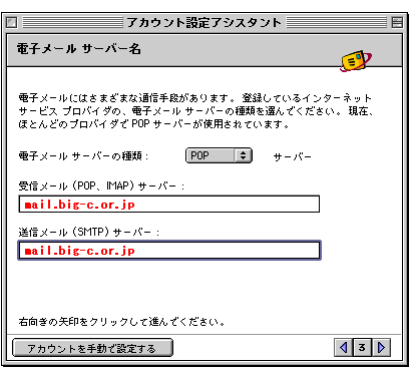

■「電子メール サーバーの種類 」は「POP」を選択。 ■受信メール(POP、IMAP)サーバー: 「mail.big-c.or.jp」を入力してください。 ■送信メール(SMTP)サーバー:「mail.big-c.or.jp」を入力してください。

設定しましたら、「右矢印」ボタンをクリックして次へ進みます。

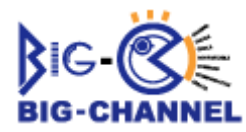

8.「インターネット メールログオン」のダイアログでは、以下のように設定します。

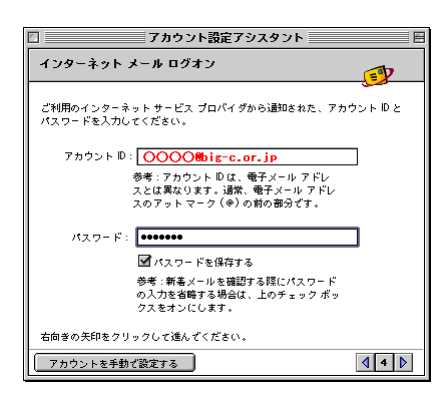

■アカウント ID:「メールアカウント」を入力しください。 ※メールアドレスと同様になります。(OOOO@big-c.or.jp) ■パスワード:「メールパスワード」を入力してください。 ※パスワードを保存するにチェックをいれておくと便利です。 設定しましたら、「右矢印」ボタンをクリックして次へ進みます。

## 9.「おめでとうございます!」ダイアログが表示されます。

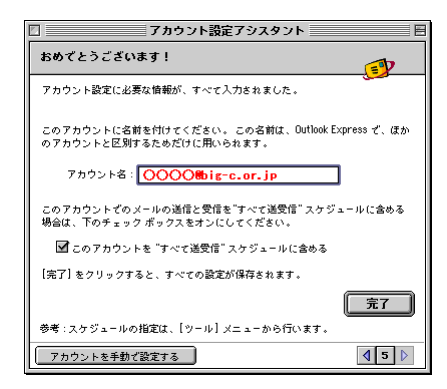

■アカウント名: OOOO@big-c.or.jp を入力してください。 ※ 赤字の部分はお客様によって設定内容が異なるところです。 設定が終わりましたら「完了」ボタンをクリックします。

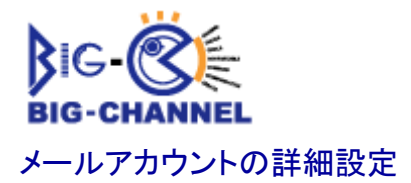

## 1.プルダウンメニューの「ツール」から「アカウント」を選択し、表示された「アカウント」

# ダイアログの「メール」タブをクリックします。

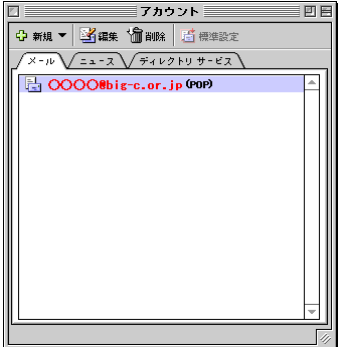

■○○○○@big-c.or.jp を選択し、ツールバーの「編集」ボタンをクリックします。

## 2.「アカウントの編集」ダイアログの「アカウントの設定」タブで、以下のように設定し

ます。

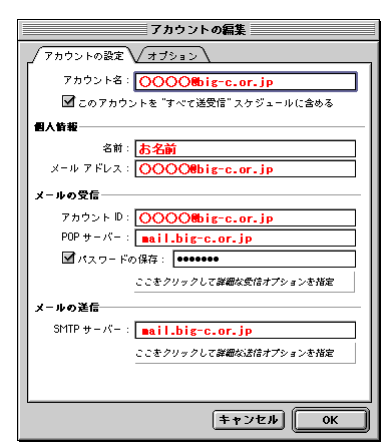

■アカウント名: OOOO@big-c.or.jp を確認してください。

■名前:設定した名前が入っていることを確認下さい。

■メールアドレス:「○○○○@big-c.or.jp」を確認してください。

■アカウント ID:「メールアカウント」を確認しください。

■POP サーバー: 「mail.big-c.or.jp」を入力してください。

■パスワードの保存:「メールパスワード」が設定されているか確認してください。

※左側チェックボックスは、チェックしておくと便利です。

■SMTP サーバー: 「mail.big-c.or.jp」を確認してください。

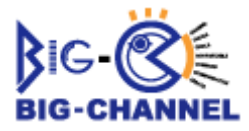

「アカウントの編集」ダイアログが表示されますので、「ここをクリックして詳細な送信オプションを指定」 をクリックしてください。詳細設定ダイアログが表示されますので、以下の様に設定してください。

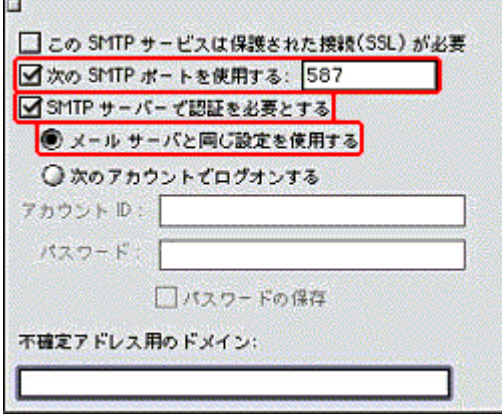

設定が完了しましたら、OKを押して設定を保存して終了です。